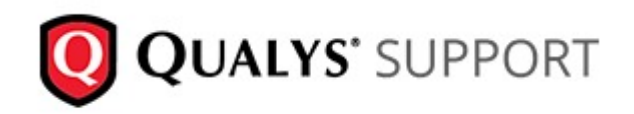

# **Qualys Support Portal**

Qualys Customer Support now offers a Support Portal. The Support Portal can be used to interact with the Customer Support team in multiple ways. It allows customers to create and manage cases, interact with Qualys Support and search articles that can help solve issues and educate users on how to use Qualys products.

#### **How to access the Support Portal**

Once you've logged into your Qualys Cloud Suite account, click "Help" on the top right corner, and then select Contact Support.

Click on the "Customer Support Portal" link (as shown below). This launches the Support Portal window where customers can see all the cases they have access to view. The video provides a quick overview of the options available for use in the Support Portal.

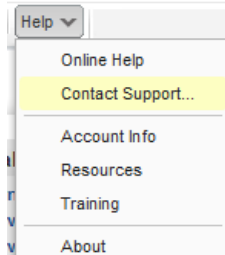

Currently only users with the Manager role or Unit Manager role on the Qualys platform are provided access to view all open support tickets. Lower level users can see the tickets they've opened.

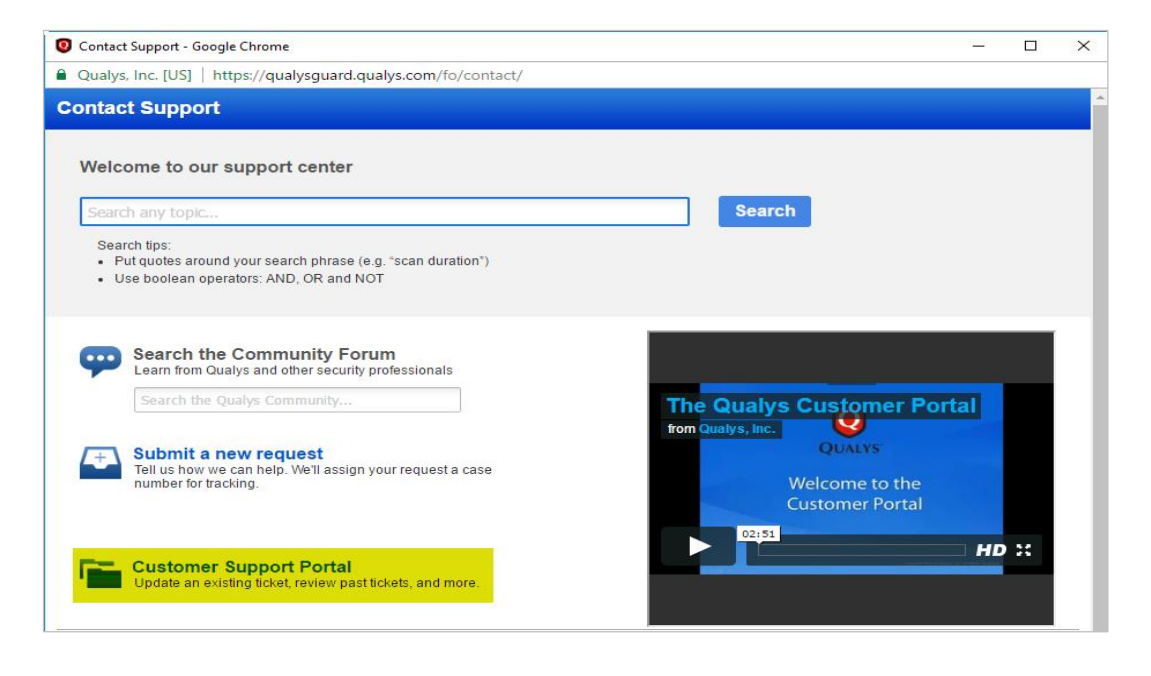

### **Search within Support Knowledgebase**

Qualys Customer Support offers a Knowledgebase, How-To Articles and Troubleshooting Guides. Once new articles are published, they are available on the Support Portal. Customers can rate and provide feedback on existing articles.

The Knowledge tab allows you to search the Qualys Support database for documented issues, fixes, and how-to articles. You have the ability to filter your searches by Product and Article Type.

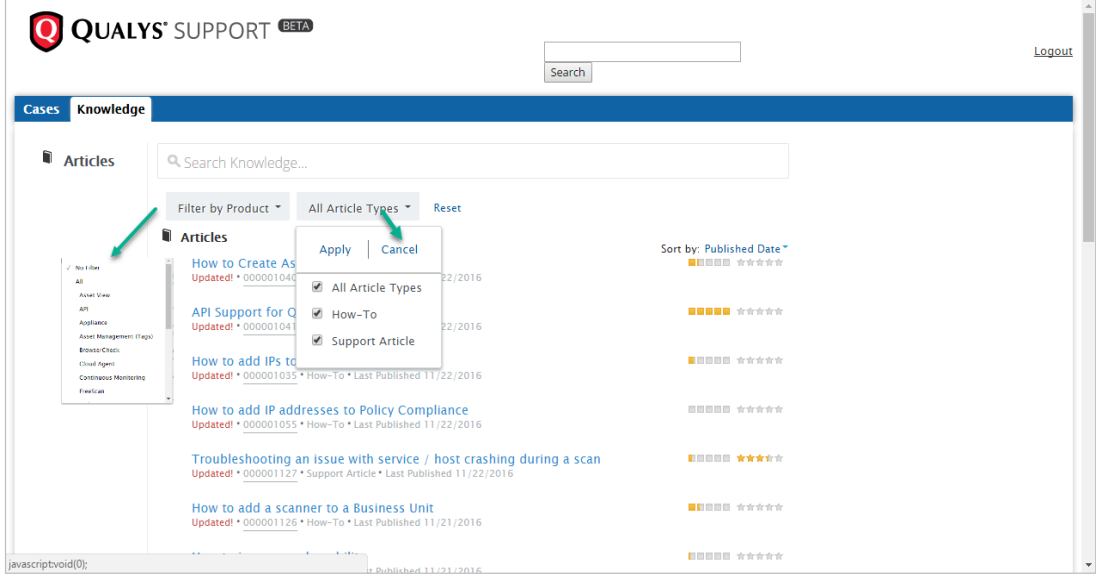

How-To articles are written towards accomplishing specific tasks such as excluding hosts from a scan, activating a user's account, or running a report. Support Articles are written towards technical issues where you might have an error code, or when you are trying to fix a specific issue.

Customers have the ability to rate articles as well, which helps Qualys Support understand which kind of articles customers find useful.

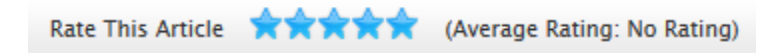

Show Properties – This displays basic information about the article including the article number, which can be used to look up that article.

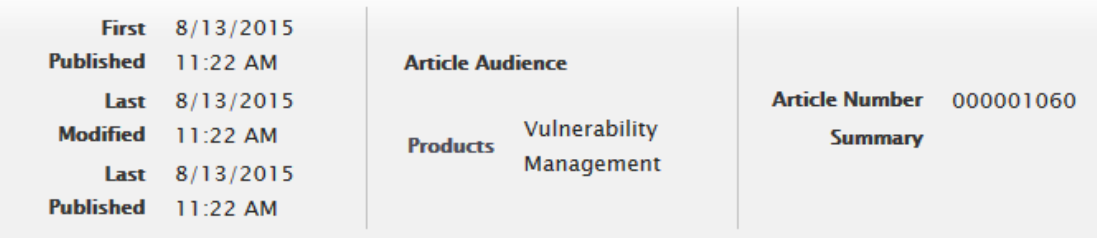

At the bottom of each article you will find the "Attachment" and "Additional Information" sections.

Attachment – Here Qualys Support will put additional documentation that may relate to the article.

Additional Information – Qualys Support may occasionally put links to third party vendor sites which could have additional information or workflows to help solve the issue.

#### **Create a Support Case**

Qualys recommends opening new cases directly from the Support Portal. This offers enhanced triaging and automation to get your case to the right person as quickly as possible. Qualys will continue to offer support through email, but the Support Portal is intended to provide the best experience possible.

When you enter the Qualys Support Portal you'll see the Cases Tab where you can view & create cases.

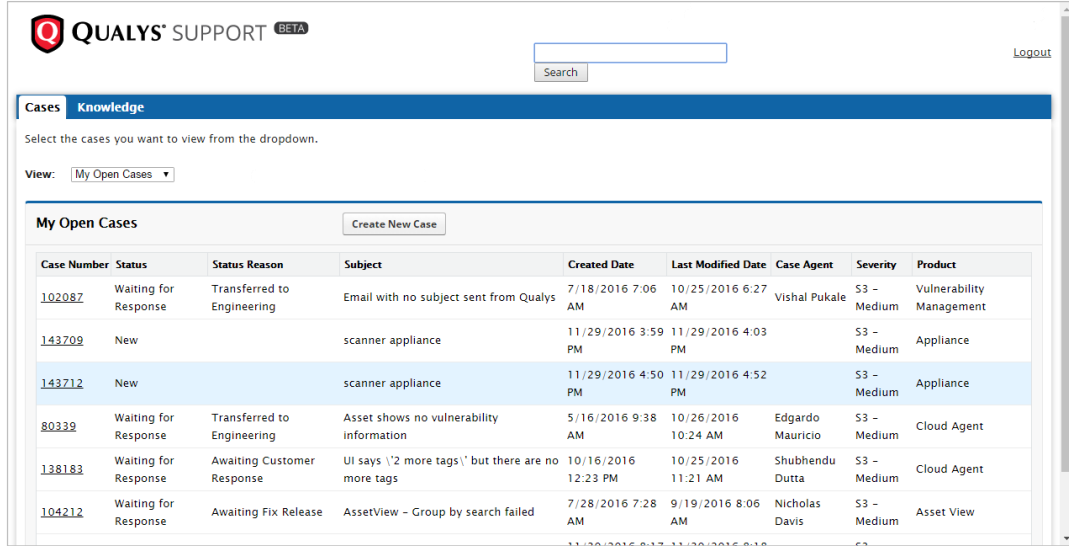

To create a new case, simply click the "Create New Case" button located at the top of the screen. Then type in keywords related to your issue to search our Knowledgebase for support articles.

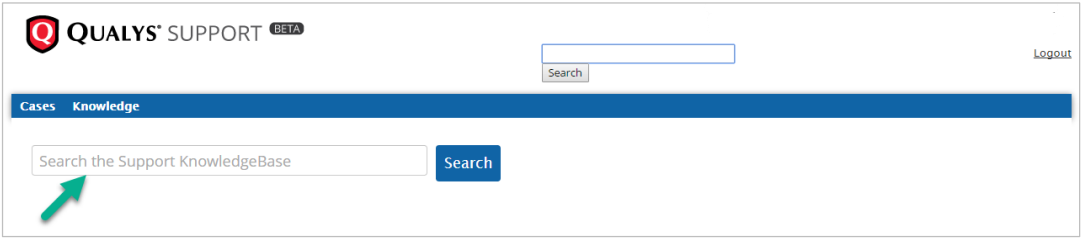

Once you click Search, you are presented with Support Knowledgebase articles that may help solve your issue. This is intended to provide you with self-service based articles based on common questions. If the articles don't solve your issue, there's a "Continue to Submit Case" button at the bottom of the page.

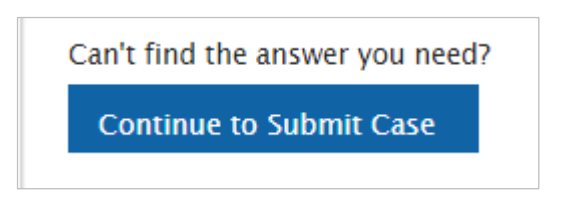

You can also rewrite your subject with additional or different keywords to target your issue. This will refine the list of Support Knowledgebase articles that are returned.

After clicking on "Continue to Submit Case", the system will require you to fill-in a few important fields.

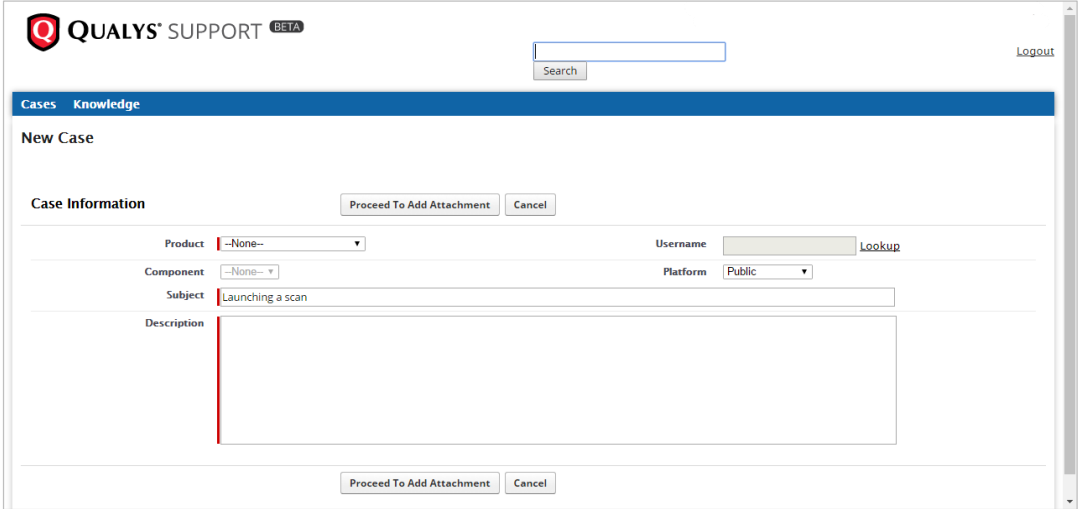

Provide the following details:

Product – This drop down displays a list of the Qualys Products and Modules where you can choose the one which most fits the issue you're submitting.

Component – The Qualys Component list is based on what's been selected from the Qualys Products drop down. Picking which area or function of the product/module your issue is in will help the Qualys Support team in resolving your issue faster.

Username – This field is mandatory if you are on the Public platform. If you only have one username, your default username (Qualys login username) is pre-populated that in turn might be disabled for any editing. If you are not on the Private-cloud platform or you do NOT see your username being autopopulated, click on the "Lookup" link next to the Username field. This opens a new window to show you the usernames that are available for use when creating your new case. If you are on a Private-cloud, click on the Platform drop-down and select "Private/Others" to bypass the need to enter a username.

Platform – This field is to help us better understand which Qualys Platform you're on. This is by default set to Public. But if you are on a Private cloud, be sure to change the value to "Private/Others".

Subject – Should be a brief description of the issue (this will be auto-populated when creating a case from the Support Portal).

Description – Description of your support request. Read the help tip on the screen (in yellow), which suggests the different things that will help move your case along quicker.

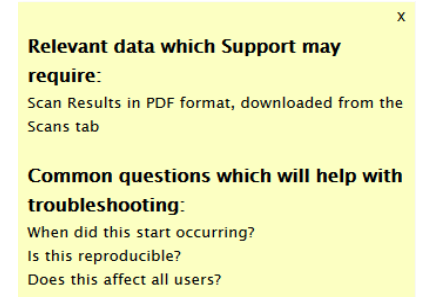

When you've finished filling out all the fields and the description, click the "Create Case" button which will assign a case number and give you the option to attach files to your case.

Attaching Files to your case – You're able to attach multiple files to a case.

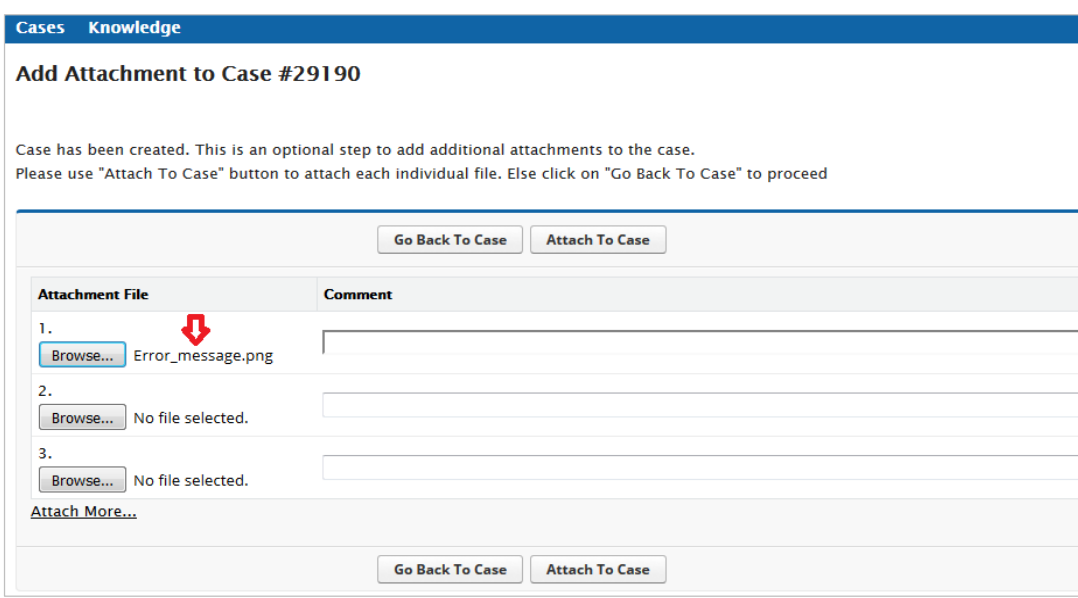

After attaching all needed files to your case, click the "Attach To Case" button which will upload the file(s) and attach them to your case. Files that have already been attached to your case can be viewed in the "Attachments" section at the bottom of the screen.

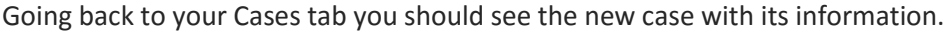

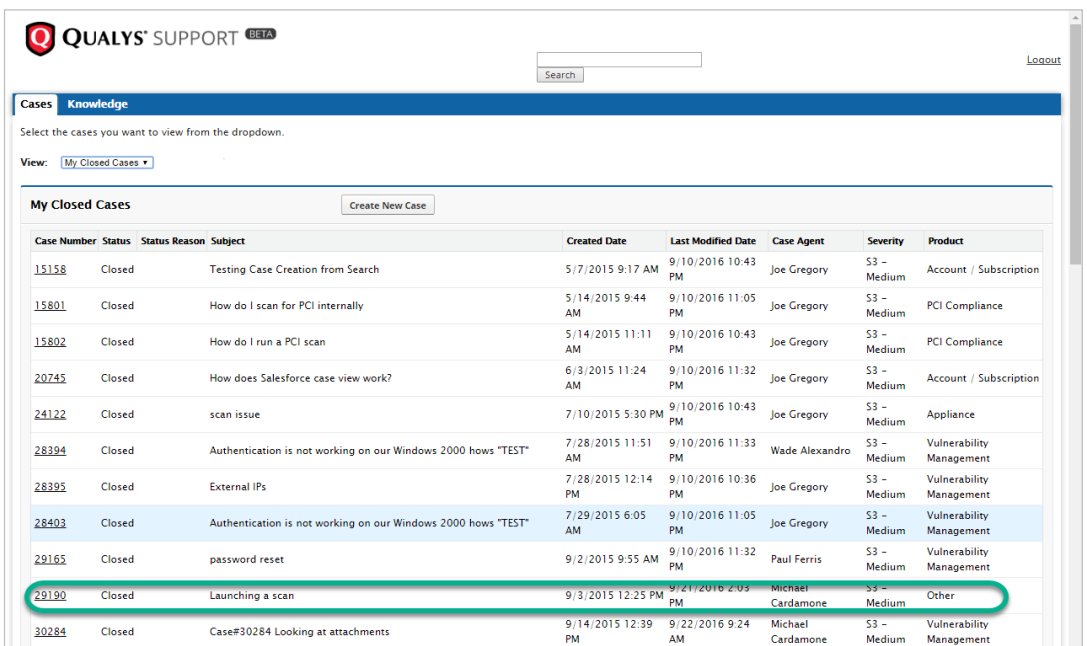

# **Update an Existing Support Case**

You can check the status of your open cases, add attachments, and interact directly with the owner of your case. There is no longer a need to dig through emails or call Support to ask for status. From the main Cases tab, you can use the global Search box. This search will look at the following fields: Case Number, Case Subject, Case Description

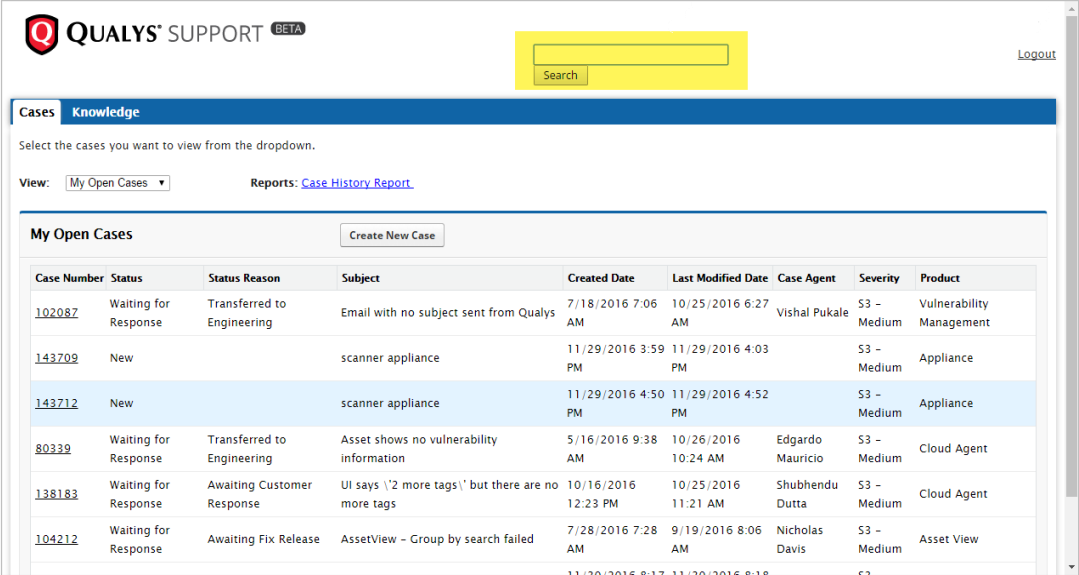

You'll notice that each case is assigned a severity level and some have business impact. These values are visible (read-only) when updating your support case.

Severity – The Severity for all cases will be S3 by default. If your issue is more critical it can be given a higher Severity which will give your case more priority.

S1: issues indicate you are unable to access the Qualys platform, or Modules. S2: issues indicate you are unable to use one of the major functions in your Qualys Product/Module S3: General S4: Training/How To

Business Impact – This field is mandatory for cases with a Severity level of S1 or S2. Providing as much detail as possible is key to helping the Qualys Support team resolve your issue faster.

Required only for Severity 1 and Severity 2. Common text includes (but not limited to) 1. What % of your users are affected? 2. Does this affect data integrity? 3. Do you have a viable workaround? 4. Does this affect critical application?

## **Review Case History**

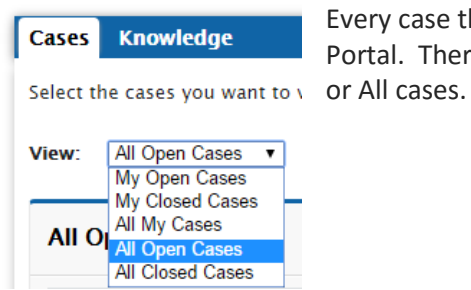

Every case that is associated with your account is visible in the Support Portal. There are multiple filters to choose from. You can view Open, Closed